# **Installing DRS 2006 – The radio automation software Version 2.2**

Unzip the package you downloaded from our secure site to a chosen location on your Computer, using a known extraction program (Winzip, Winrar etc).

#### **Installing DRS 2006**

Double click on the 'setup.exe' Icon (defined by a speaker icon) to start the installation. Select 'Install DRS 2006 Package' to begin the first part of the installation.

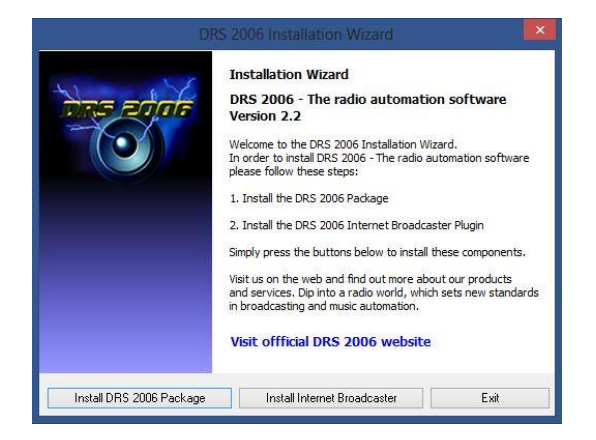

The installation will prepare.

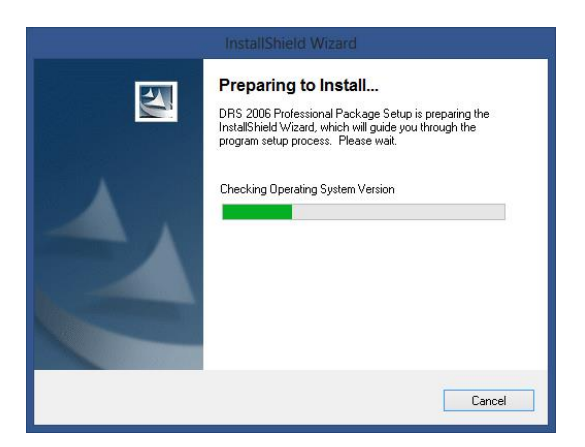

The Welcome Screen will be the first dialog box you will see, please read carefully the instructions. Then Click 'Next'.

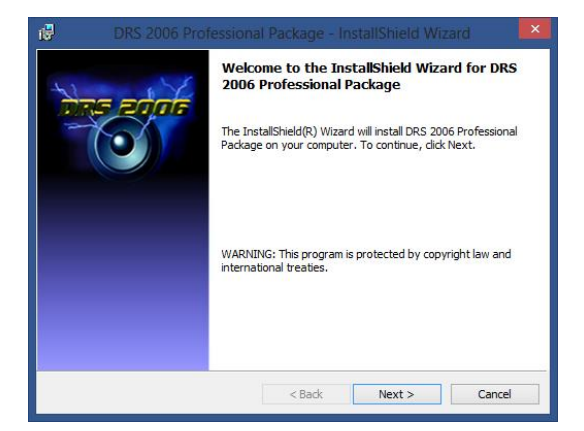

Next is displayed the most important part of the DRS 2006 installation: The license agreement between you and DRS Systemtechnik. Please be sure to read and fully understand the information contained before clicking 'Yes'. If you do not agree with the terms and conditions of the agreement, please click 'No' to abort the installation.

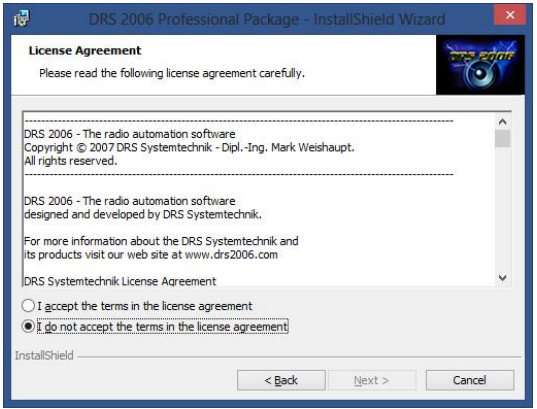

After clicking 'Next' a Customer Information dialog box will appear. Click 'Next' after typing in your User Name and Organization.

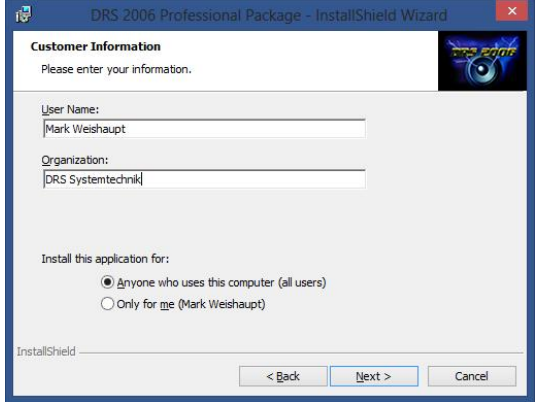

The installation process now shows that it is ready to install the software. Click 'Next' to begin the installation.

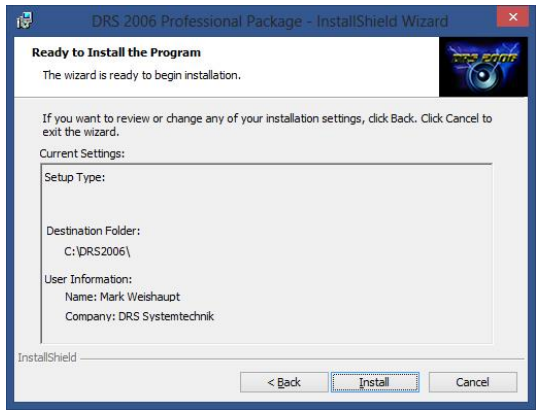

DRS 2006 will now install according to the information you have entered.

And finally, after installing icons in the Program Folders, setup is complete. Just press 'Finish' and return to the Installation Menu to install the 'DRS 2006 Internet Broadcaster Plugin' after this main installation. This installation is similar.

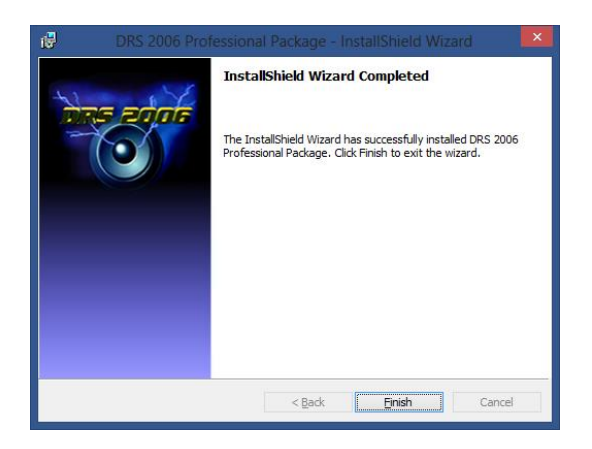

#### **Installing the DRS 2006 Internet Broadcaster Plugin**

Back in the main screen of you can install the optional DRS 2006 Internet Broadcaster Plugin. This is a demo which can be unlocked by entering the key code which you can purchase on our website. However you can also deactivate the plugin later on in case you don't need it.

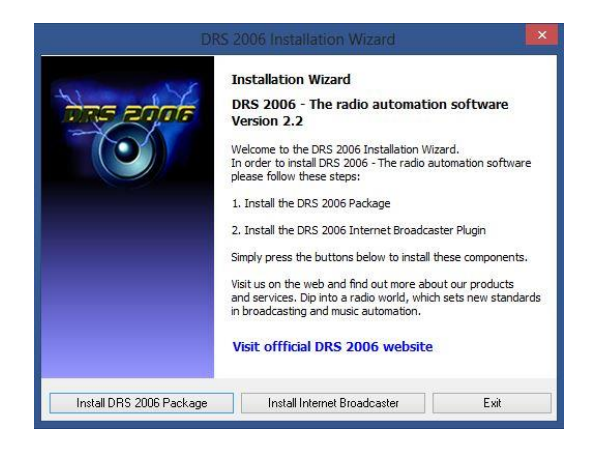

To start the installation press on 'Install Internet Broadcaster'

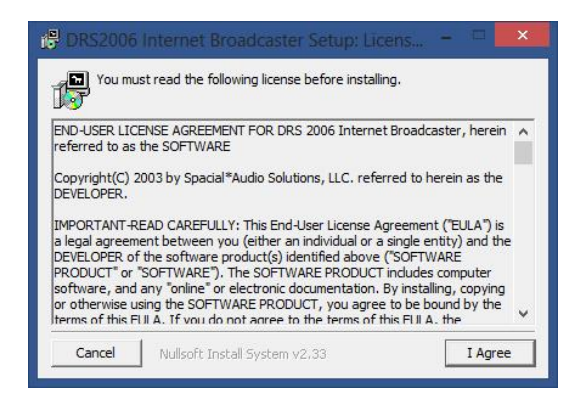

Just like before you read the license agreement of the designer of the plugin and agree. In the next screen you will be asked to choose a destination folder. Please leave the default setting which is set to C:\drs2006 and just press install.

Now it should the plugin should be installed successfully and you can click 'ok' and exit in the Main Installation Wizard.

### **Setting Up DRS 2006**

From the Start menu click on the DRS 2006 Launcher and enter your registration code via the 'Enter Registration Key' dialog. It is important that you enter this information exactly as it was received; a simple cut and paste will suffice.

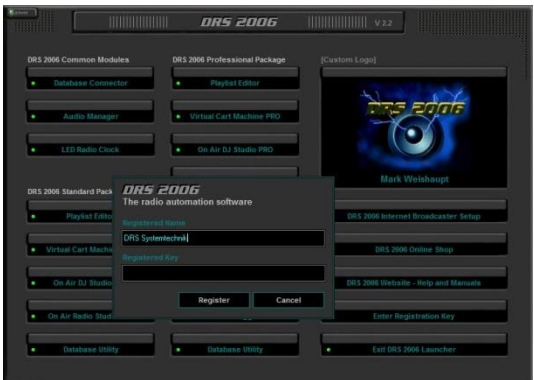

When completed, all green lights on the Launcher relevant to your package should be lit.

From the Launcher open the 'Database Connector', here we will make sure the database is connected and functioning correctly.

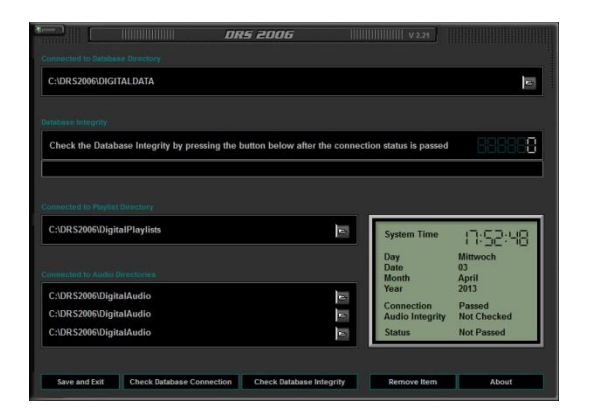

The default location of the database is 'C:\DRS2006\DIGITALDATA'. The default location of Playlist Directory is 'C:\DRS2006\DigitalPlaylists'. Now set your location of your audio files in the 'Audio Directories' (Example D:\My Music\).

Now check connection and integrity by clicking the corresponding buttons. Completing this shall return the word 'passed' in three instances in the bottom right window.

Save and exit the Database Connector and you are ready to go!

## **Need more information?**

If you have any further questions, please feel free to contact our DRS 2006 Help Desk at [http://helpdesk.drs2006.com](http://helpdesk.drs2006.com/) or send us an email to [support@drs2006.com](mailto:support@drs2006.com)